# Samples of required hktdc.com Sourcing screenshots for applying the SME Export Marketing Fund

# 1. Company Profile page — company name, company details and contact information

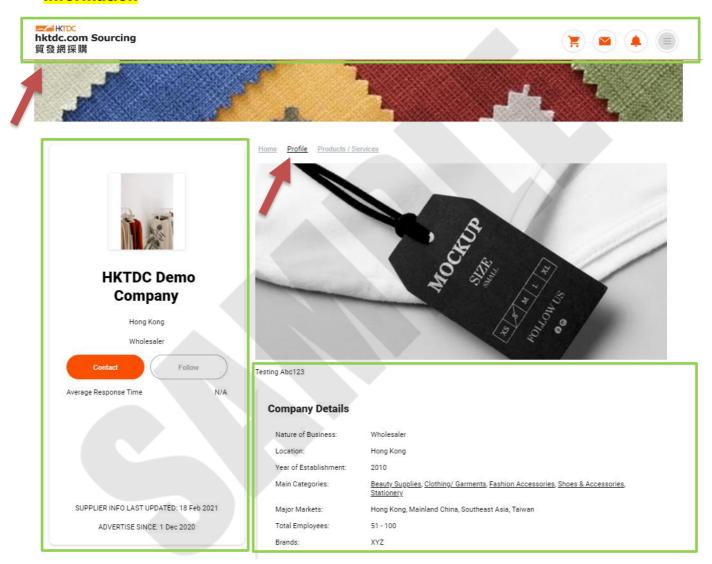

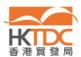

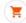

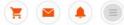

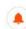

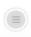

#### Certification

|     | Certificate Name | Issued By     | Valid Date  |
|-----|------------------|---------------|-------------|
| POF | cert 1           | ABC Authority | 03 Feb 2022 |
|     | part ?           | ARC Authority | 03 Eab 2022 |

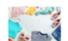

Cert 3

MNN Organization

#### Portfolio & Award

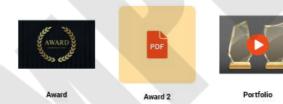

#### Contact

Miss Mary Chan Contact Person: Manager Position:

Office Address: 30/F Lorem Centre King's Road North Point

Country/Region: Hong Kong

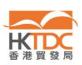

## 2. Company Products/Services page — products / services

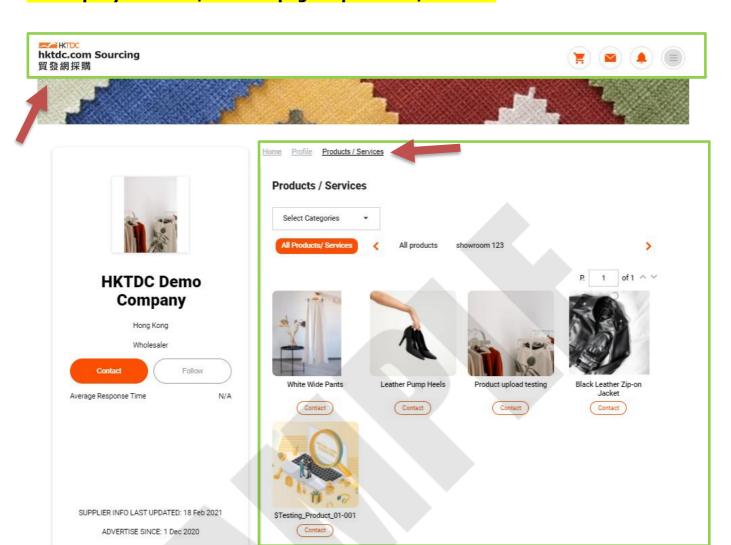

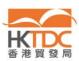

## 3. Advertising Subscription — online period

Step 1: Go to <a href="https://sourcing.hktdc.com/">https://sourcing.hktdc.com/</a>, click ■ then click "Login".

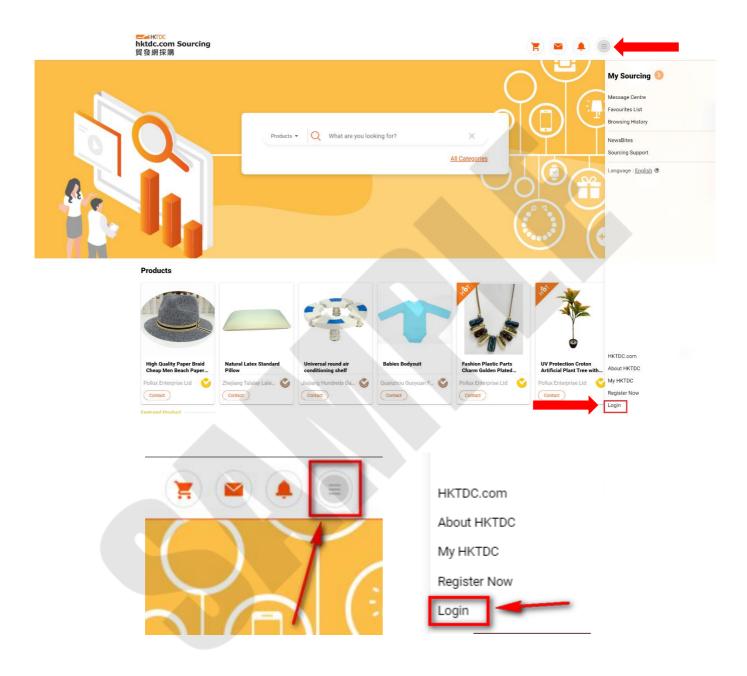

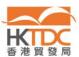

Step 2: Once you logged in, click then click "My Sourcing \( \rightarrow \)".

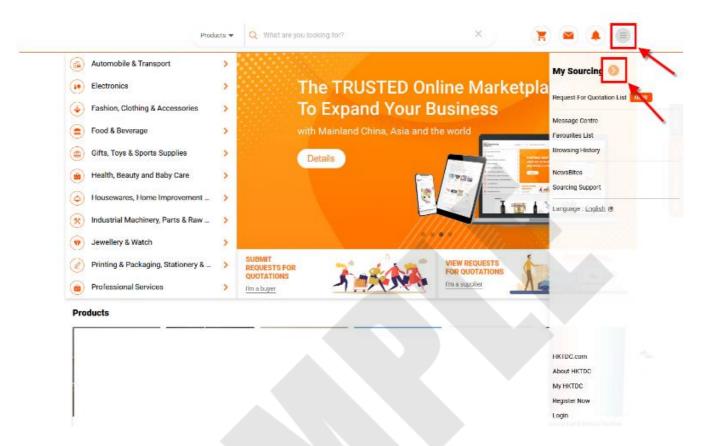

Step 3: Select "Advertising Subscription" in the navigation bar on the left-hand side.

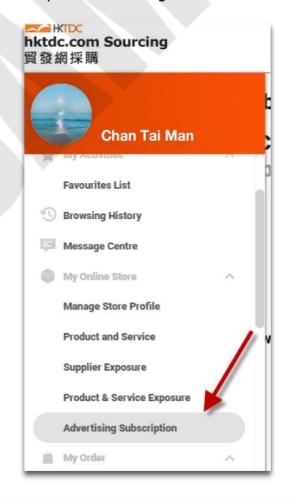

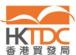

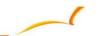

Step 4: Screenshot the "My Advertising Subscription" page including the effective date and expiry date of your advertising subscription.

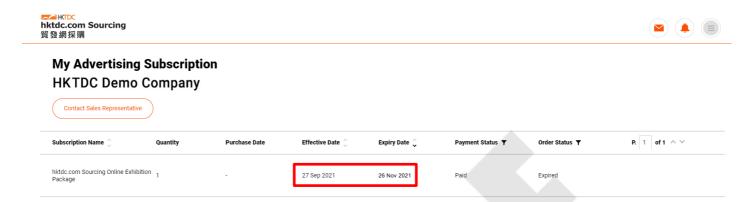

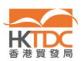